# MLD-Snooping auf den Managed Switches der Serien 200 und 300 konfigurieren  $\overline{\phantom{a}}$

## Ziel

MLD (Multicast Listener Discovery) wird von IPv6-Routern verwendet, um Multicast-Listener auf einer direkt verbundenen Verbindung zu erkennen. Der Switch hingegen führt eine Liste der VLANs, an die Multicast-Frames weitergeleitet werden müssen. Auf diese Weise sendet der Switch nur Multicast-Frames an die VLANs in der Liste, wodurch die Funktionalität des Switches in Ihrem Netzwerk verbessert wird.

In diesem Dokument wird erläutert, wie Sie MLD-Snooping auf den Managed Switches der Serien 200 und 300 konfigurieren.

### Unterstützte Geräte

・ Managed Switches der Serien SF/SG 200 und SF/SG 300

#### Software-Version

•1.3.0.62

# MLD-Snooping im VLAN konfigurieren

Schritt 1: Melden Sie sich beim Webkonfigurationsprogramm an, und wählen Sie Multicast > MLD Snooping aus. Die Seite MLD Snooping wird geöffnet:

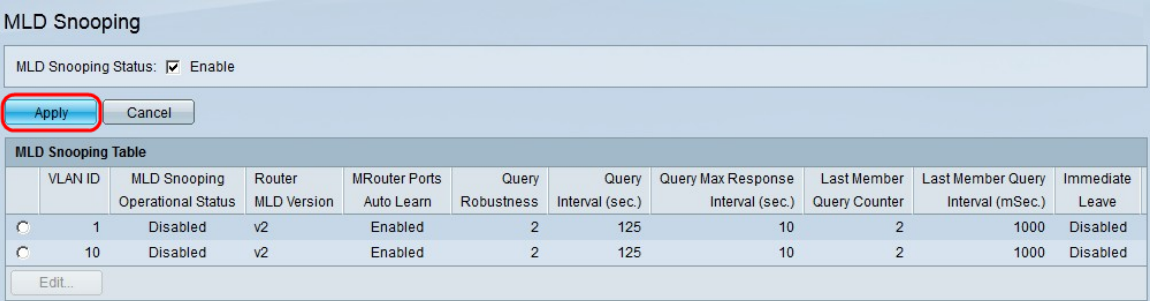

Schritt 2: Aktivieren Sie im Feld MLD Snooping Status (MLD-Snooping-Status) das Kontrollkästchen Enable (Aktivieren), um MLD Snooping zu aktivieren.

Schritt 3: Klicken Sie auf Apply (Anwenden).

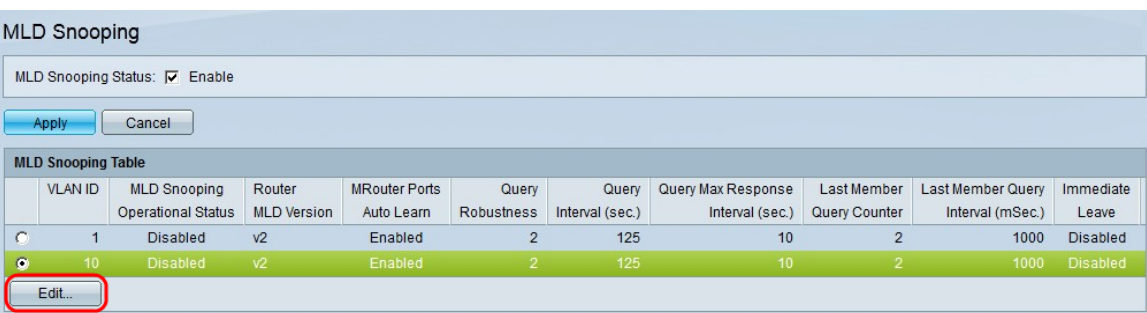

Schritt 4: Klicken Sie auf das Optionsfeld der VLAN-ID, für die MLD-Snooping angewendet werden soll.

Schritt 5: Klicken Sie auf Bearbeiten. Das Fenster MLD-Snooping bearbeiten wird angezeigt:

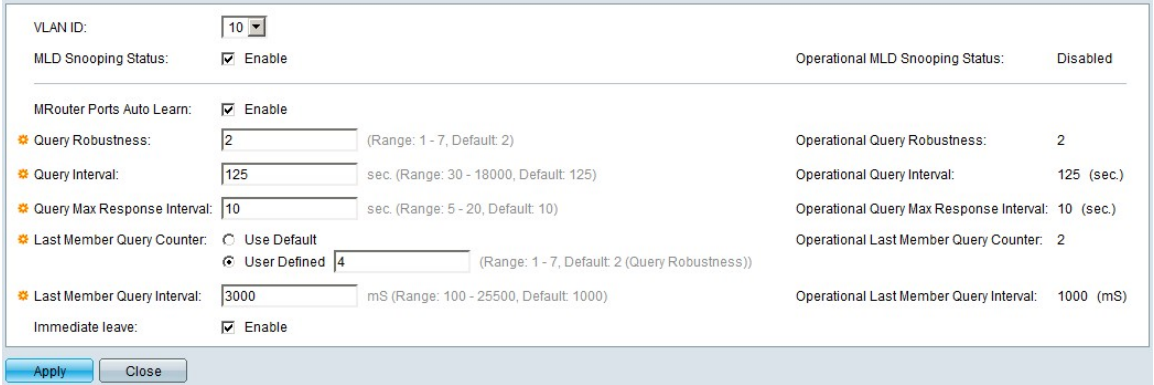

Schritt 6. (Optional) Wenn Sie MLD-Snooping für eine andere VLAN-ID als die in Schritt 4 ausgewählte VLAN-ID konfigurieren möchten, wählen Sie eine andere VLAN-ID aus der Dropdown-Liste "VLAN ID" aus.

Schritt 6: Aktivieren Sie im Feld MLD Snooping Status (MLD-Snooping-Status) das Kontrollkästchen Enable (Aktivieren). Diese Option überwacht den Netzwerkverkehr, um zu bestimmen, welche Hosts Multicast-Datenverkehr senden möchten.

Schritt 7. Aktivieren Sie im Feld MRouter Ports Auto Learn (MRouter Ports Auto-Lernen) das Kontrollkästchen Enable (Aktivieren). Diese Option ermöglicht das automatische Lernen der Ports, mit denen der Mrouter verbunden ist. Ein Mrouter ist ein Router, der zum ordnungsgemäßen Routing von Multicast-Paketen entwickelt wurde.

Schritt 8: Geben Sie im Feld Abfragesicherheit die Anzahl der MLD-Abfragen ein, die der Switch für die Verbindung mit einem Host durchführt. Wenn keine Antwort eingeht, löscht der Switch die Host-Informationen.

Schritt 9. Geben Sie im Feld Query Interval (Abfrageintervall) das Intervall ein, das der Switch zum Senden von Abfragenachrichten verwenden soll.

Schritt 10. Geben Sie im Feld Query Max Response Interval (Max. Abfrageantwortintervall) die Zeit (in Sekunden) ein, die ein Host auf eine Abfrage antworten muss.

Schritt 11. Klicken Sie im Feld Zähler für letzte Elementabfrage auf eines der folgenden Optionsfelder:

・ Standard verwenden — Verwendet die Standardanzahl der IGMP-gruppenspezifischen Abfragen, die gesendet werden, bevor der Switch annimmt, dass es keine weiteren Mitglieder in der Gruppe gibt.

・ Benutzerdefiniert - Ermöglicht Ihnen, eine bestimmte Anzahl von IGMPgruppenspezifischen Abfragen einzugeben, die gesendet werden sollen, bevor der Switch annimmt, dass es keine weiteren Mitglieder in der Gruppe gibt.

Schritt 12: Geben Sie im Feld Last Member Query Interval (Intervall für letzte Elementabfrage) die Maximum Response Delay (Maximale Antwortverzögerung) ein, die verwendet wird, wenn der Switch den Wert für das Max Response Interval nicht aus gruppenspezifischen Abfragen lesen kann.

Schritt 13: Aktivieren Sie im Feld Immediate Leave (Sofort verlassen) das Kontrollkästchen Enable (Aktivieren), um einen Multicast-Stream, der an einen Mitglieds-Port gesendet wurde, schneller zu blockieren, falls eine IGMP Group Leave-Nachricht empfangen wird.

Hinweis: Die Informationen auf der rechten Seite des Fensters Edit IGMP Snooping (IGMP-Snooping bearbeiten) zeigen die aktuelle IGMP-Konfiguration an. Die folgenden Informationen werden angezeigt:

・ Operational IGMP Status (Betriebs-IGMP-Status): Zeigt den aktuellen IGMP-Status des ausgewählten VLAN an.

・ Robuste betriebliche Abfrage - Zeigt den aktuellen Robustheitsabfragewert des ausgewählten VLAN an.

・ Betriebsabfrageintervall — Zeigt den aktuellen Wert des Abfrageintervalls des ausgewählten VLAN an.

・ Betriebsabfrage Max Response Interval — Zeigt den aktuellen Wert für das Max Response Interval der Abfrage des ausgewählten VLAN an.

・ Operational Last Member Response Interval (Betriebliches Last-Member-Response-Intervall): Zeigt den Wert für das Last-Member-Response-Intervall des ausgewählten VLAN an.

・ Operativer Zähler für die Abfrage des letzten Mitglieds — Zeigt den Zählerwert für die Abfrage des letzten Mitglieds des ausgewählten VLAN an.

・ Operational Last Member Query Interval (Intervall für Abfrage des letzten Mitglieds) - Zeigt den Wert für das Intervall für Abfrage des letzten Mitglieds des ausgewählten VLAN an.

・ Querier Source IP Address (Querier-Quell-IP-Adresse für den Betrieb) - Zeigt die aktuelle Querier Source IP Address (IP-Adresse für den Querier) des ausgewählten VLAN an.

Schritt 14: Klicken Sie auf Apply (Anwenden).

#### Informationen zu dieser Übersetzung

Cisco hat dieses Dokument maschinell übersetzen und von einem menschlichen Übersetzer editieren und korrigieren lassen, um unseren Benutzern auf der ganzen Welt Support-Inhalte in ihrer eigenen Sprache zu bieten. Bitte beachten Sie, dass selbst die beste maschinelle Übersetzung nicht so genau ist wie eine von einem professionellen Übersetzer angefertigte. Cisco Systems, Inc. übernimmt keine Haftung für die Richtigkeit dieser Übersetzungen und empfiehlt, immer das englische Originaldokument (siehe bereitgestellter Link) heranzuziehen.